## **Labor Planning - Salary Increase**

#### **Salary Increase %**

In the example below, a Managerial/Professional employee will receive a 10% salary increase in September.

- 1. Go to the Employees tab of the Labor Planning Workbook. You can be in Summary or Detail view.
- 2. Select the Salary Increase column (AV).
	- Type 10.
	- Press the Tab key.

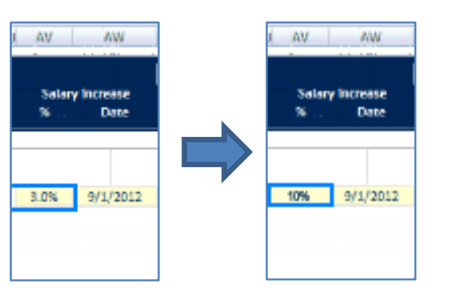

- 3. By default, the increase will take effect on September 1. To change the effective date, select column AW and type over the date.
- 4. To verify this transaction in the Detail view, scroll right to check that the amount after the selected date is 10% higher than the amount before the selected date.

# *Need Assistance?*

If you cannot install or open YBT, please call the ITS help desk at **203.432.9000**.

For questions and issues about specific YBT functions or data:

- $E$ mail **[ybtsupport@yale.edu](mailto:ybtsupport@yale.edu)** or
- Call the YBT help desk at **203.436.5929**

System documentation and training materials can also be found on the **YBT home page**, as well as at [http://yalebiz.yale.edu/yale](http://yalebiz.yale.edu/yale-budgeting-tool)[budgeting-tool.](http://yalebiz.yale.edu/yale-budgeting-tool)

Next Ve

68,804

 $\mathbb{R}$ 

Detail<br>Dec-201.

r Plan - FV13

### **Salary Increase \$**

In the example below, a Managerial/Professional employee will receive a \$5,000 salary increase in January.

 $X - Y$ 

106 Explorer 107

108 158

 $154$ Workflow

 $\begin{array}{c}\n 135 \\
\hline\n 157\n \end{array}$ 

1. Go to the Employees tab of the Labor Planning Workbook. You can be in Summary or Detail view.

LP G02625

**CENTRAL DEMO** 

**UPI** 

■ [LPWP] LP\_G02625 ×

- 2. Scroll to the right to access the monthly buckets provided in Detail view.
	- Highlight the cell in **Column BY** in the FTE Salary row.
	- Press F2 to edit the formula in this cell.
	- At the end of the formula at the top of the screen, type +5000, then press Enter. ( \* × √ f- = F{OR(BY\$91<\$E174,BY\$91>\$F174),0,IF(\$E174=BY\$91,\$AM174,BX175)\*IF(AND(\$AW174<=BY\$91,\$AW174>BX\$91),[1+\$AV174\_1]+\$000)
- 3. Compare the salaries in Column BX and BY. The value in Column BY should be \$5,000 larger.

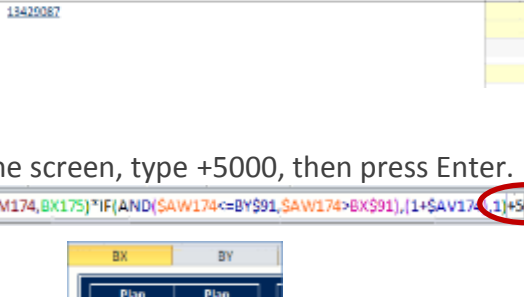

**View: Detail** 

**Position Nam** 

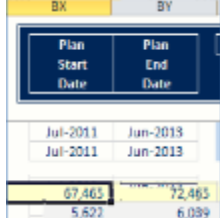